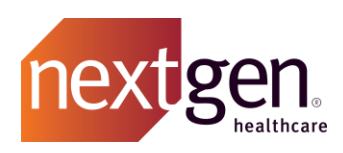

# Main Client Community User Guide

# NextGen Healthcare Success Community

www.community.nextgen.com

v.5 Updated 8.31.2021

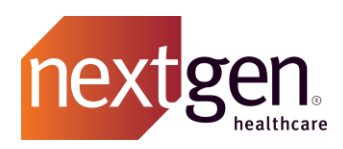

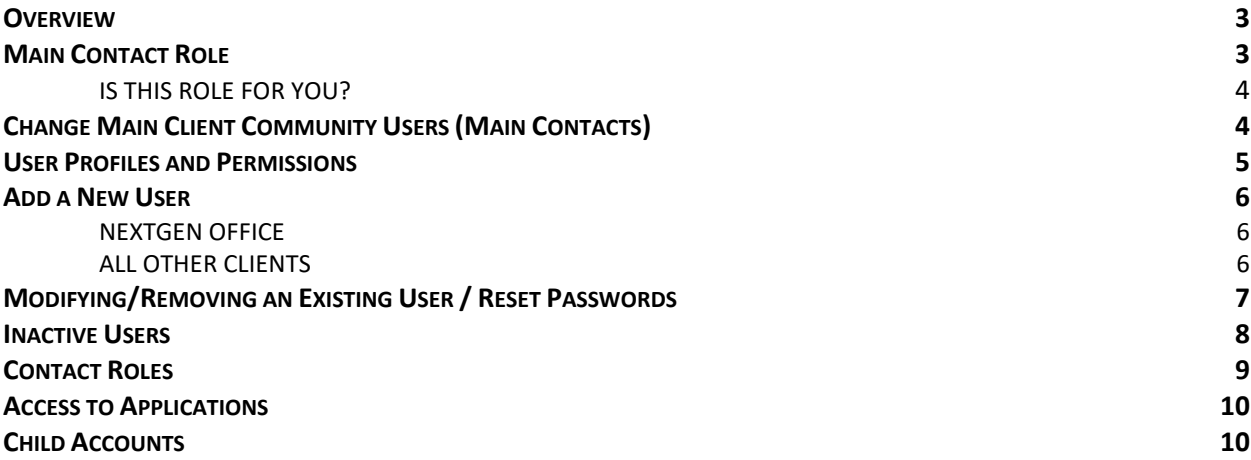

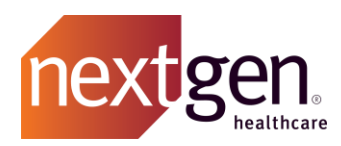

<span id="page-2-0"></span>Recommended prerequisite reading: [Success Community Getting Started Guide](http://coursedev.nextgen.com/NGHSuccessComm/GettingStarted.pdf)

# **Overview**

The Main Client Community user / Optimization Only Main Community User (Main Contact), is the main point of contact for your organization regarding the Success Community. It is critical to your successful adoption of the Success Community that your organization has at least one active main contact established at all times.

Note that a main client community user can add, delete, and change the access for the Success Community. Please keep these capabilities in mind when assigning main contacts.

# <span id="page-2-1"></span>**Main Contact Role**

As a Main Contact, you will have the Main Client Community User profile, granting you access to the *My Account tab* in the Success Community.

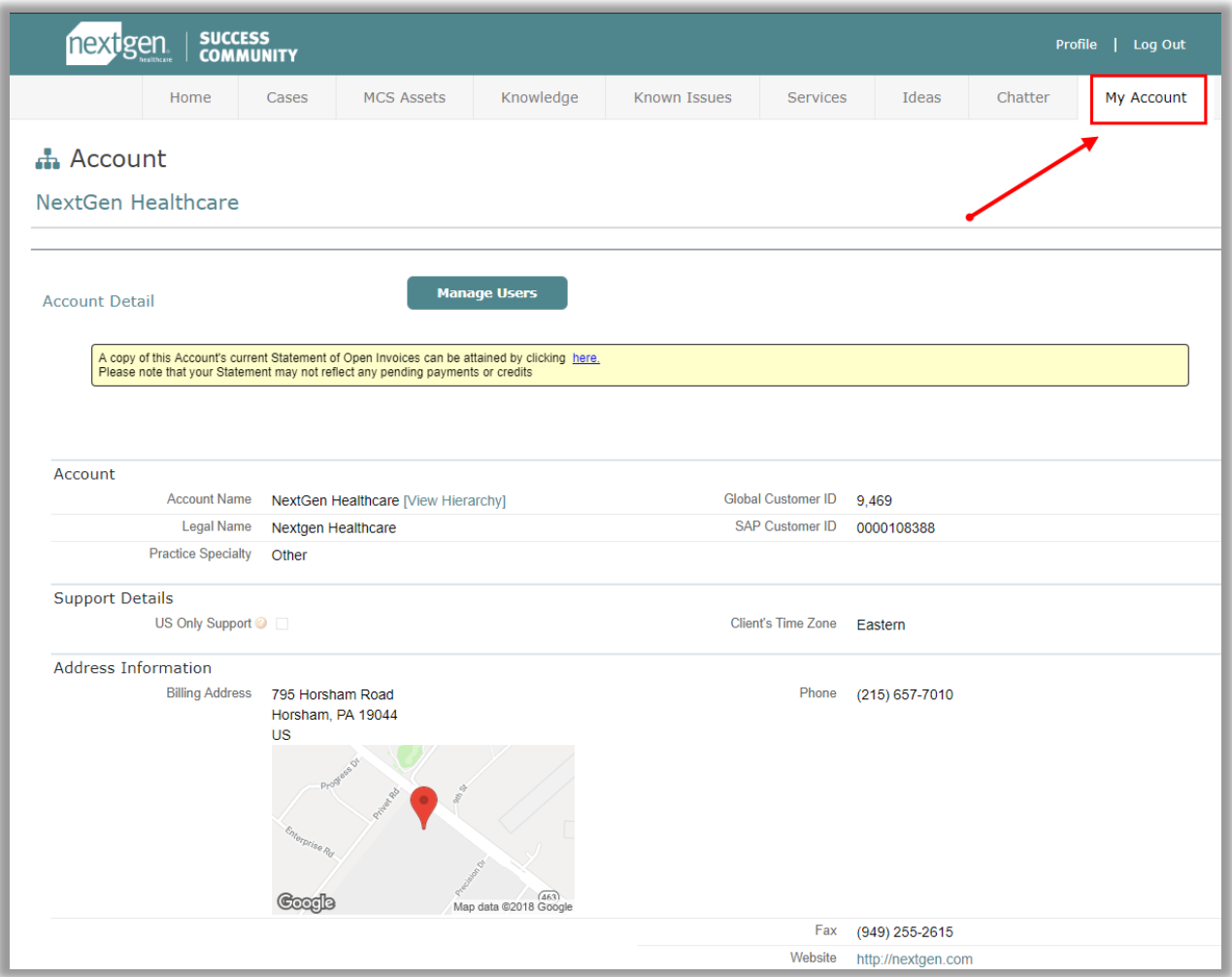

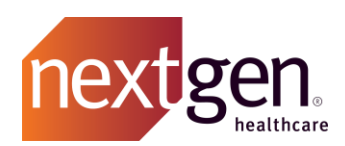

As a Main Contact, you have the following responsibilities:

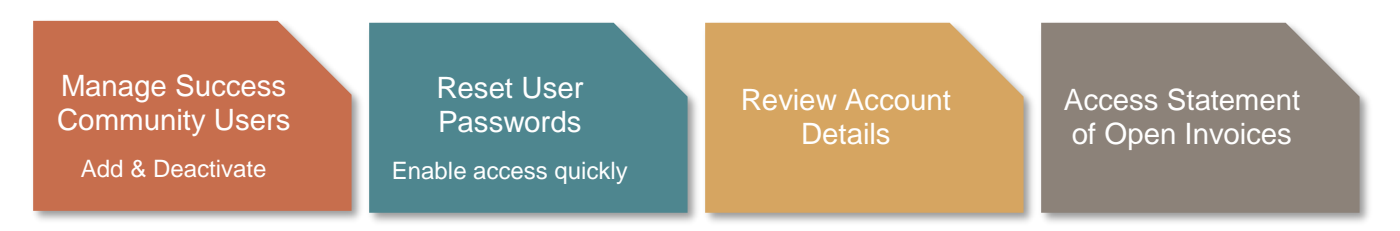

<span id="page-3-0"></span>Is This Role for You?

Main contacts should be reliable and accessible by their organization and may serve as a point of contact for important company updates. You should review your users quarterly to ensure we have the most up-to-date Success Community member and account information.

Designated Main Client Community Users at your organization can add, modify, or remove other users.

- 1. A Main Client Community User will log into the Success Community
- 2. Click on the **My Account** tab
- **3.** Click on **Manage Users**

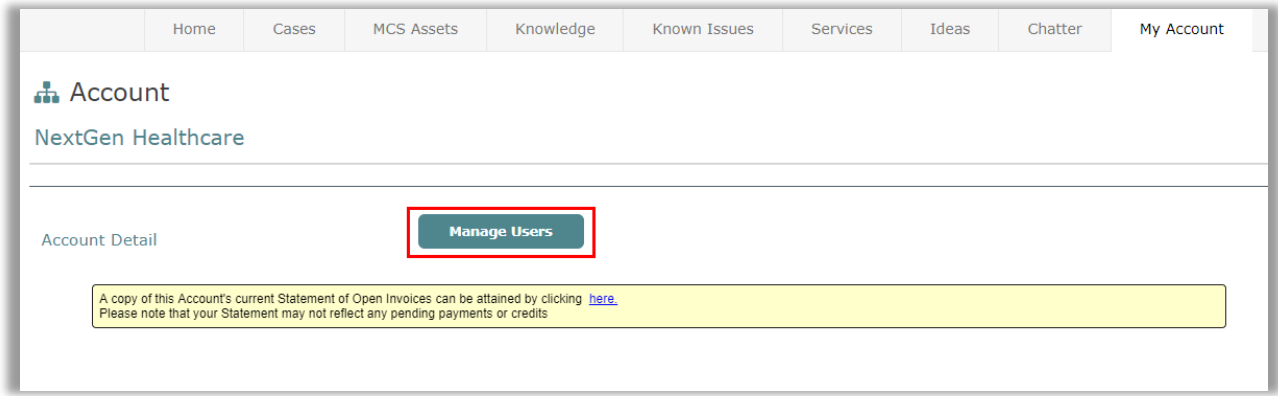

<span id="page-3-1"></span>**Change Main Client Community Users (Main Contacts)**

Unlike other community user profiles, a person can only be granted the Main Client Community User profile (also referred to as main contact) by contacting our support team.

**To add or remove a main contact**, an existing main contact can submit a case in the Success Community with the category "Community" or by calling our support line at 855-657-4373.

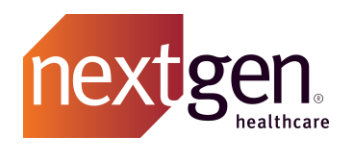

#### <span id="page-4-0"></span>**User Profiles and Permissions**

Users at your practice may choose from numerous Success Community profiles. Ensure that your users have the Success Community Permissions they need to get the most out of the community.

Use the chart below to determine which user profile to assign to the Success Community members at your practice.

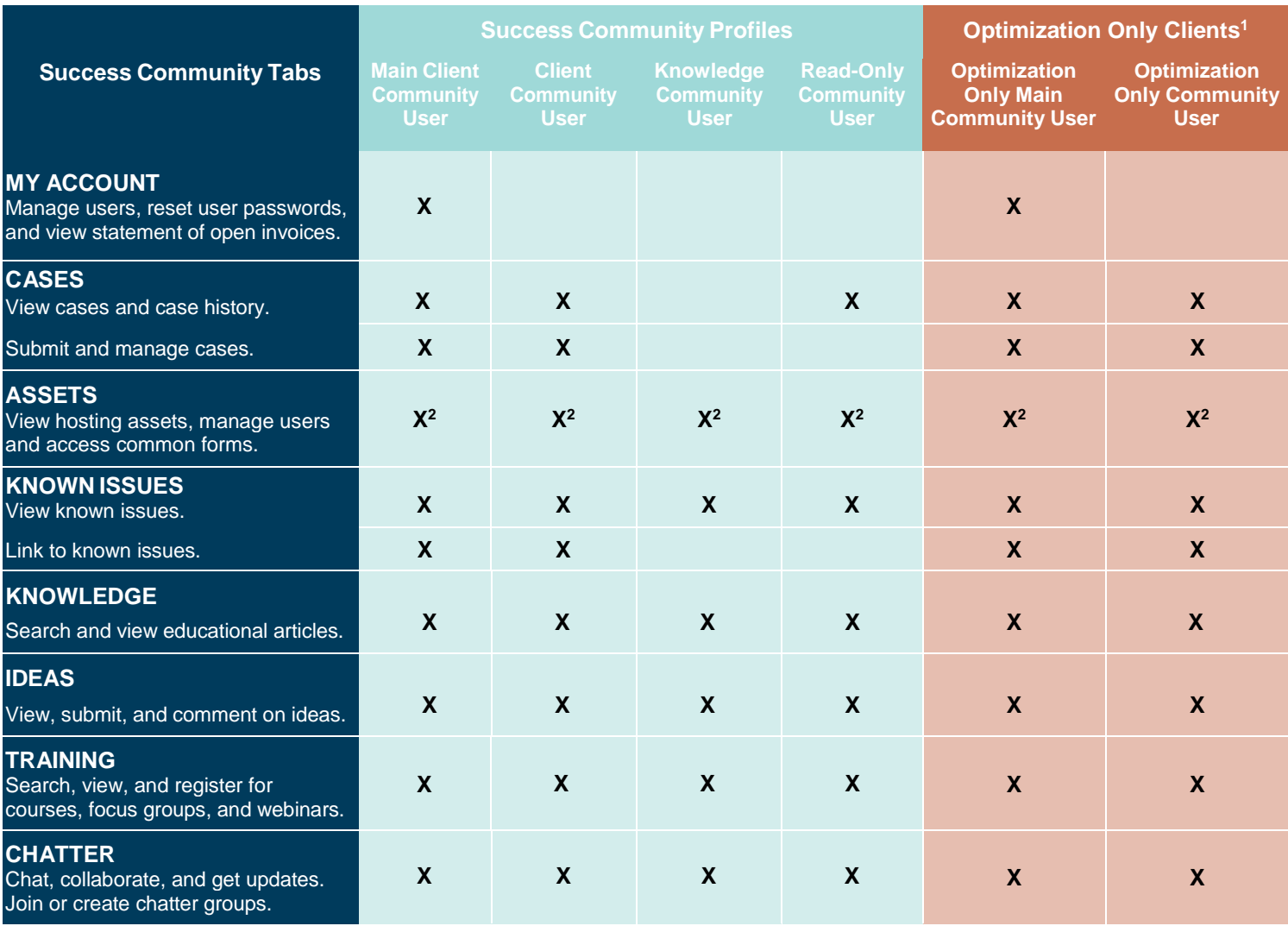

1. Clients who have only purchased NextGen Connected Health, NextGen Mobile, NextGen Population Health, or NextGen Patient Experience Platform solutions.

2. Only available to clients who have purchased NextGen Connected Health solutions or are hosted by NextGen Managed Cloud Services.

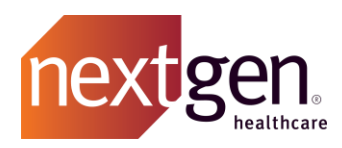

#### <span id="page-5-0"></span>**Add a New User**

#### <span id="page-5-1"></span>*NEXTGEN OFFICE*

To create a new Success Community user, you must create a user directly in the NextGen Office application. A Success Community profile will be automatically created for that user with the Client Community User profile permission.

#### <span id="page-5-2"></span>*ALL OTHER CLIENTS*

Please follow these instructions:

#### 1. Click on **New User**.

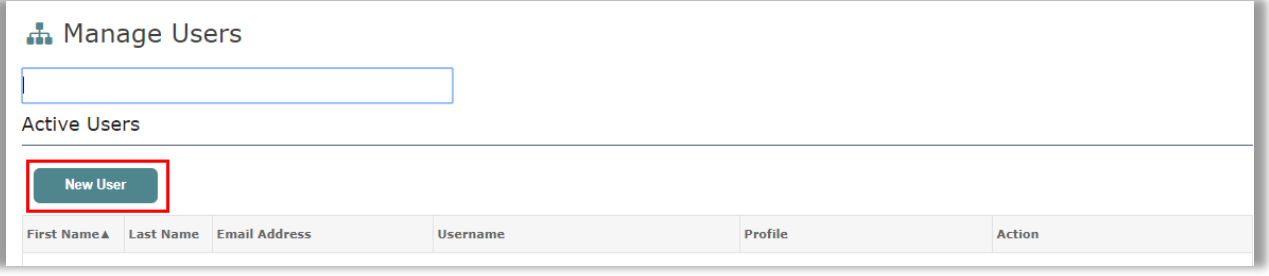

#### 2. Complete the new user form and click **Save**.

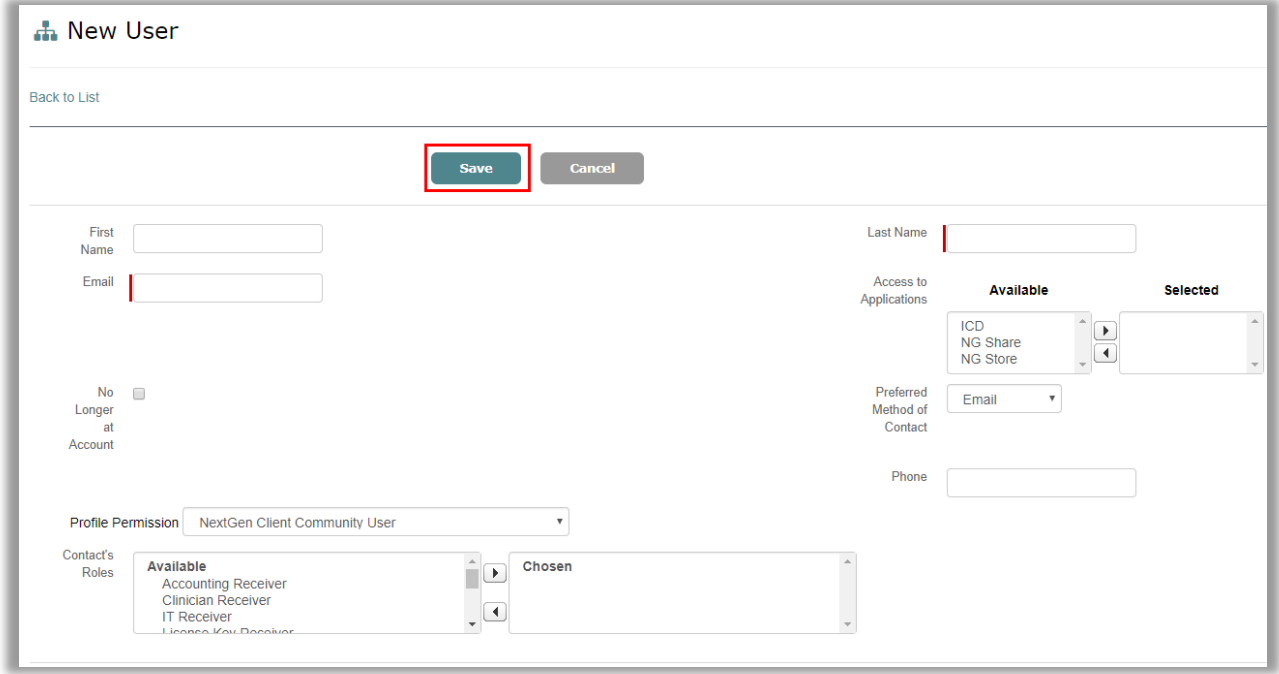

When you add a user, he or she will receive a login email.

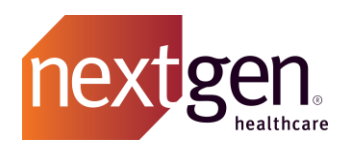

# <span id="page-6-0"></span>**Modifying/Removing an Existing User / Reset Passwords** *APPLICABLE TO ALL CLIENTS*

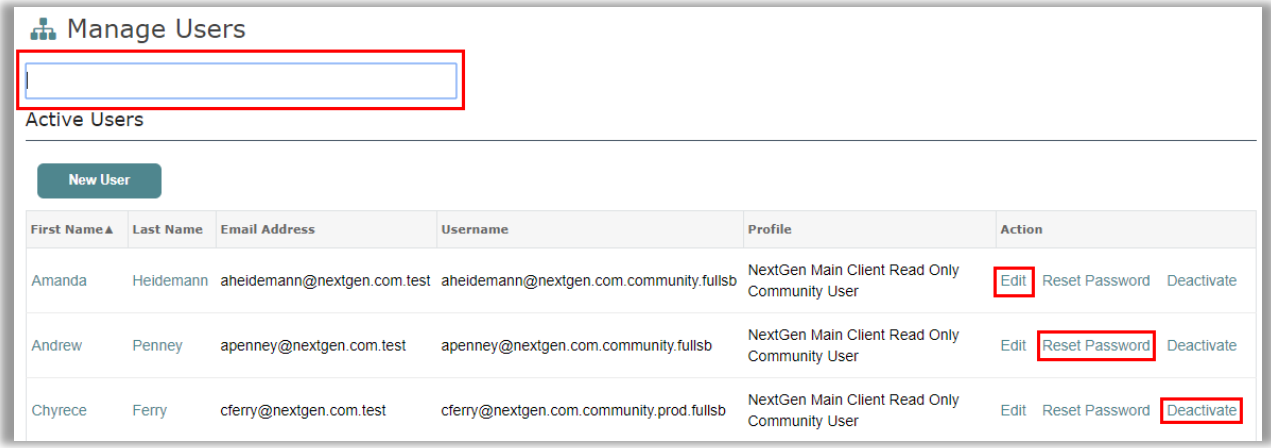

On the *Manage Users* page, type the name of the user you are trying to modify in the search bar and press enter in your keyboard. You can also select *Next* on the screen until you locate the user you are trying to modify. Once you have located the person of interest, you can take three actions.

#### **Click Edit to modify** the user's information.

*NextGen Office users can only change profile permission and contact role in the Success Community. All other changes must be made directly in the NextGen Office application.*

**Click Reset Password** to trigger a password reset. The user will receive an email with a link to reset their password.

**Click Deactivate** to completely revoke a user's Success Community access. If you deactivate a user, they will move to the inactive list. Deactivating a user only revokes their Success Community access. It does not remove them from their product or our contact records.

When you change the email of a user, he or she will receive an email confirmation.

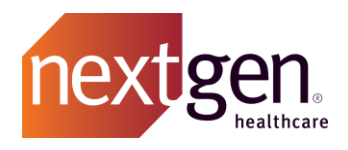

#### <span id="page-7-0"></span>**Inactive Users**

Inactive users are people who we have in our system as being associated with your account who do not have access to the Success Community.

Before creating a new user, confirm that the user isn't already in the inactive users list.

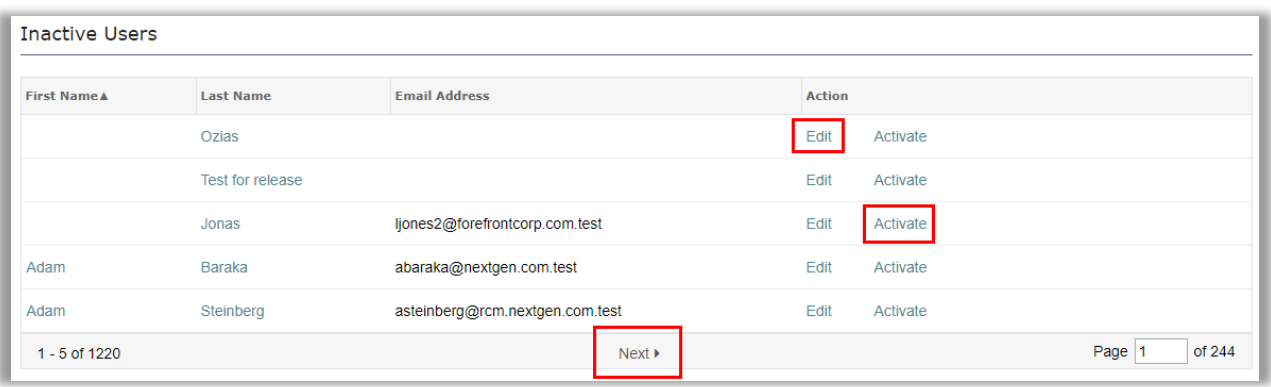

- 1. To activate an inactive user, locate the user by either typing their name in the search bar or clicking *Next* until you locate the user.
- 2. Click **Edit** to update the user's name and email address.
- 3. Click **Activate** to update the user's name, email address, Success Community profile permission and contact role. When you select save, this user will be granted Success Community access.

When you activate a user, he or she will receive a log in email.

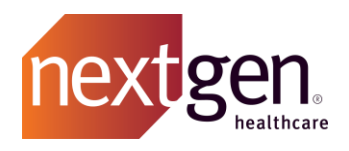

# <span id="page-8-0"></span>**Contact Roles**

We welcome all members of your organization. You have the option to assign a contact role to the users from your organization so that we can share the right information with the right people.

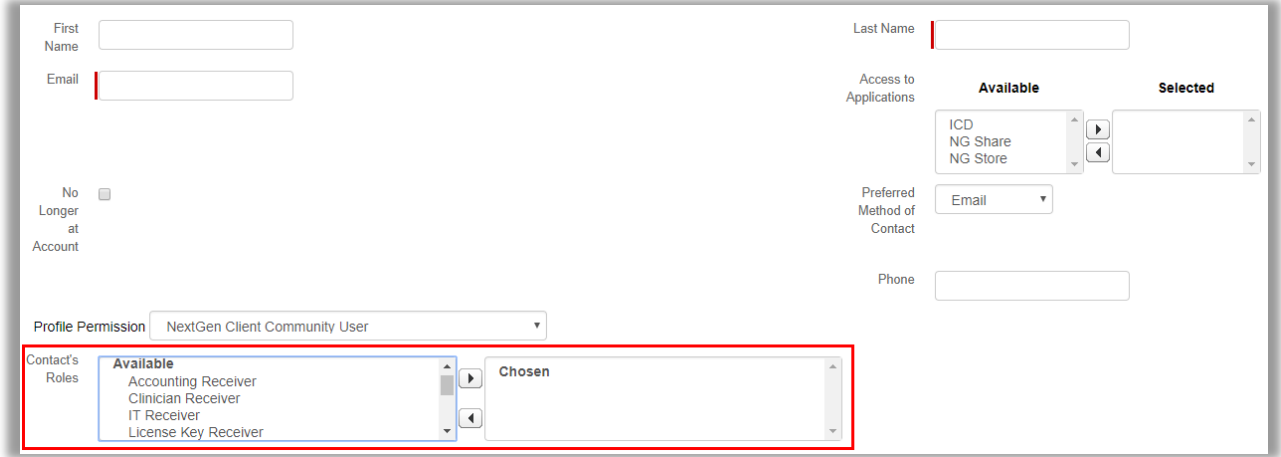

Choose from:

- **Accounting Receiver** Contact who would handle any billing queries or questions.
- **Clinician Receiver** Medical professionals at your organization.
- **IT Receiver –** Contacts who are technical professionals at your organization.
- **License Key Receiver** Contacts who would receive keys for any new product licenses.
- **NG Product Admin Receiver** Non-clinical staff such as front office employees.
- **Outage Notification Receiver** Contacts who should be notified if there is an outage specific to your organization.
- **Purchasing Decision Maker** Contact who has authority to sign contracts for your organization.
- **Purchasing Influencer** Contact who is part of the purchasing process for your organization.
- **Security Reviewer** Contacts who should be notified if we need to discuss security information for your organization.
- **Super User** Contacts who are very knowledgeable on a product (i.e. administrator) for your organization.

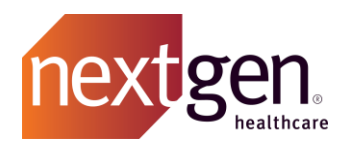

# <span id="page-9-0"></span>**Access to Applications**

#### *ONLY APPLICABLE TO NEXTGEN ENTERPRISE CLIENTS*

Once a user has been added to the Success Community, they can be granted access to other NextGen® Healthcare applications including ICD-10 and NextGen<sup>®</sup> Share.

Once granted, links to these applications will appear on the home page of the Success Community. There is no additional login required. Access is provided by single sign-on.

#### <span id="page-9-1"></span>**Child Accounts**

#### *ONLY APPLICABLE TO RESELLERS*

To add, remove, or modify access for users of child accounts, a main contact at the parent account must open a support case with the product category "Community." (Not applicable to all clients.)